# **Accounts Receivable Reports**

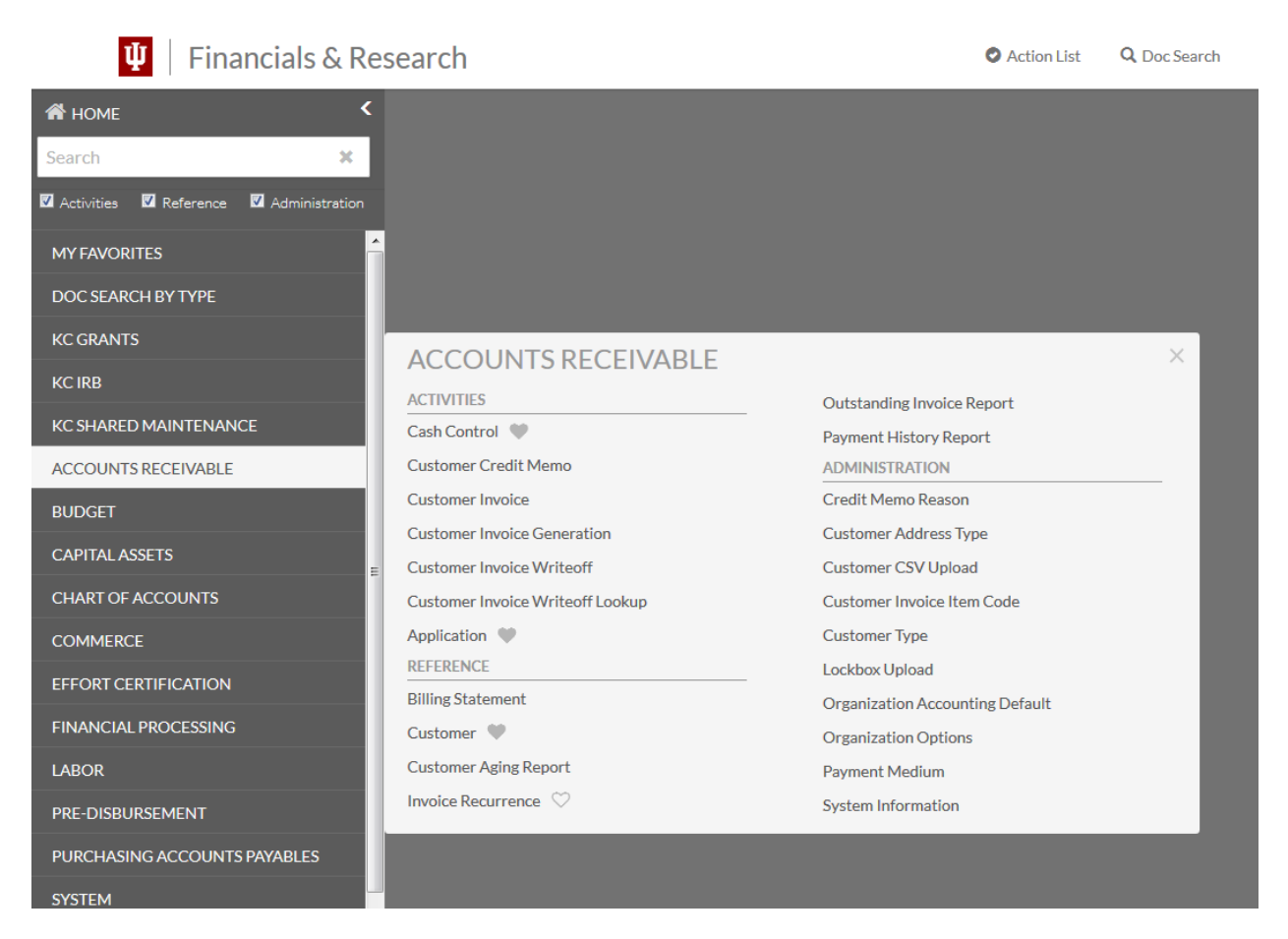

#### **AR Reports**

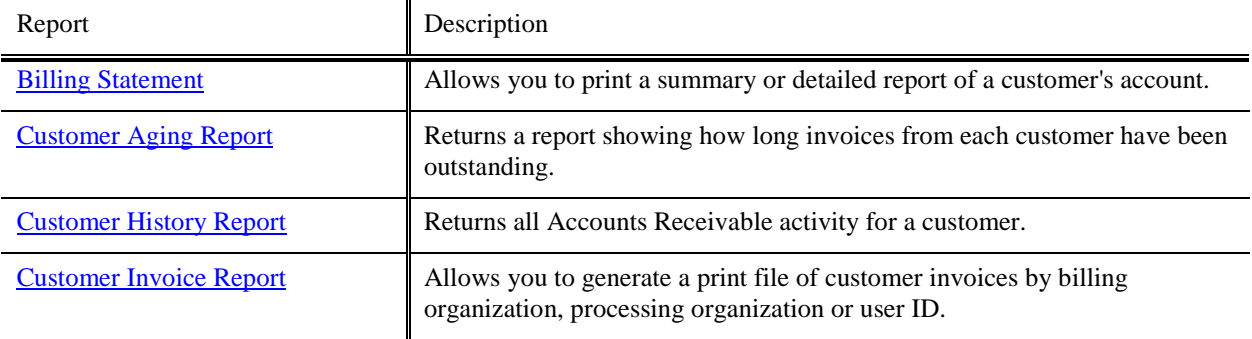

## <span id="page-1-0"></span>**Billing Statement – NSAR strongly encourages Billing organizations to use the Billing Statement available in IUIE.**

The Billing Statements report allows you to search for and print a summary of all invoices outstanding on a customer's [account](http://int.kfs.kuali.org/kfs-int/static/help/WordDocuments/gloss_account.htm) or a detailed statement showing a previous billed balance followed by all activity since that balance.

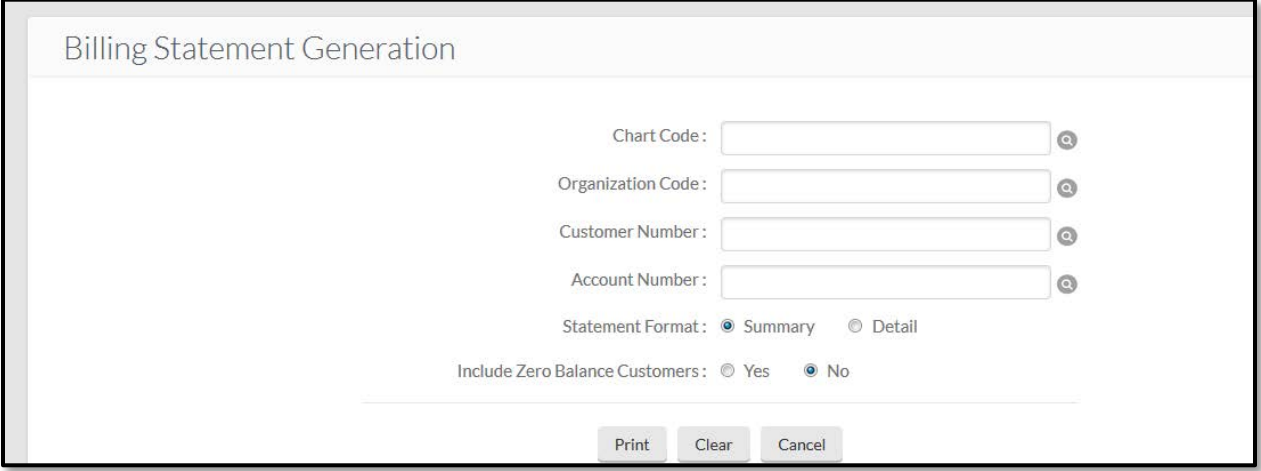

## *Lookup Criteria*

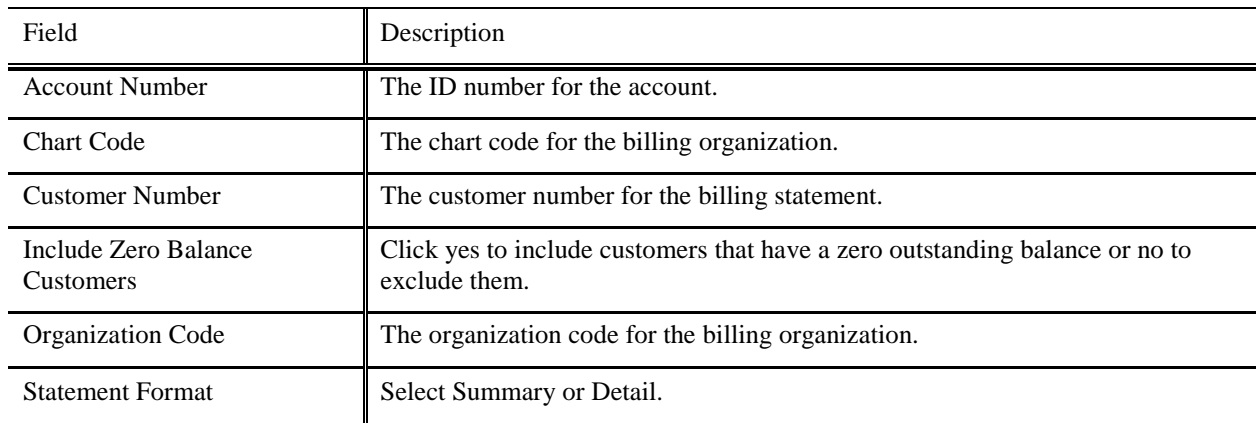

#### **Billing Statement Generation field definitions**

Click **Generate Print File** button to generate a pdf file for the billing statements.

## *Results*

After you enter lookup information, the system generates a pdf file listing the invoices outstanding on the customer's [account](http://int.kfs.kuali.org/kfs-int/static/help/WordDocuments/gloss_account.htm) (summary) or the activity since the statement was previously generated (detail).

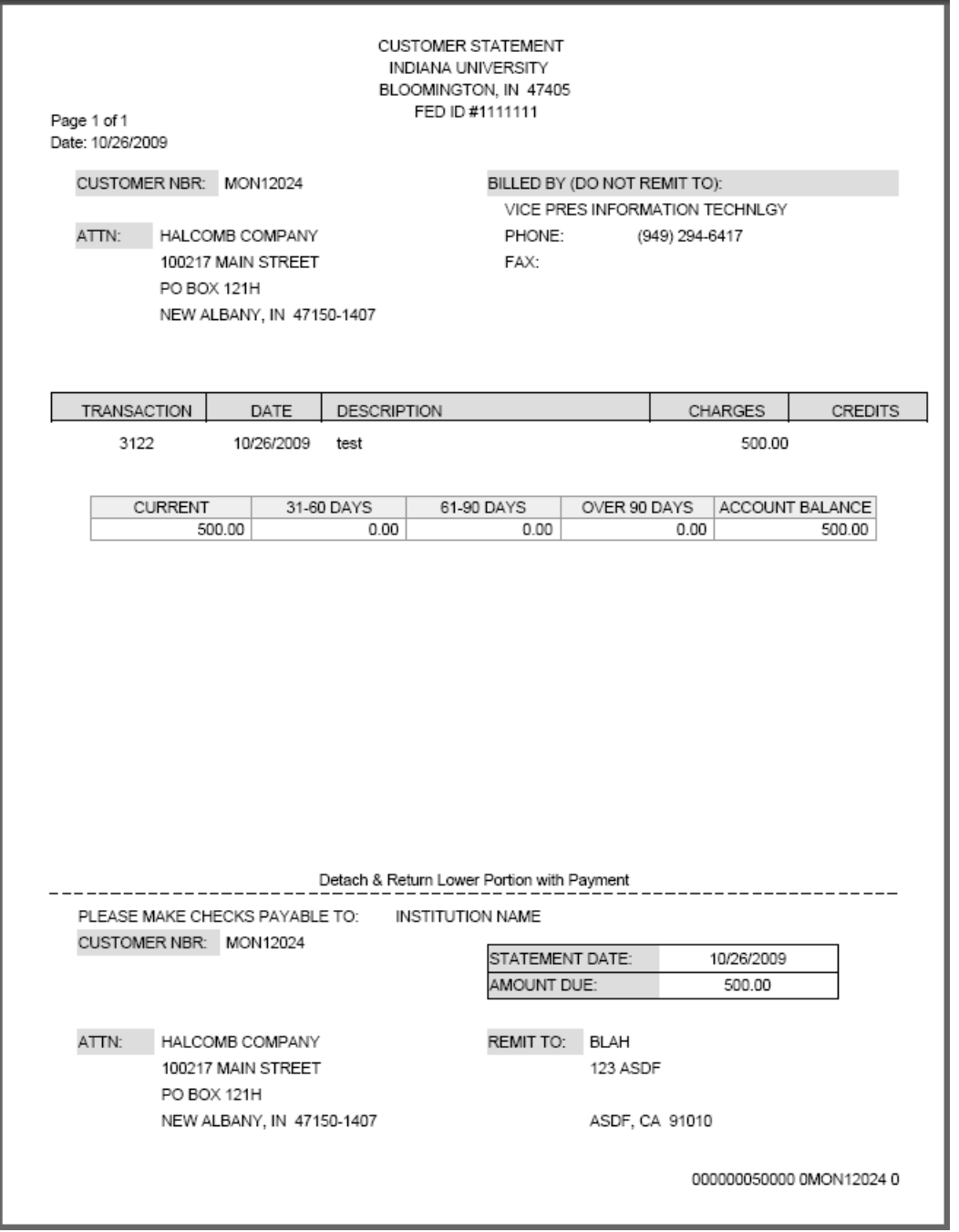

## <span id="page-3-0"></span>**Customer Aging Report**

The Customer Aging report shows how long invoices from each customer have been outstanding.

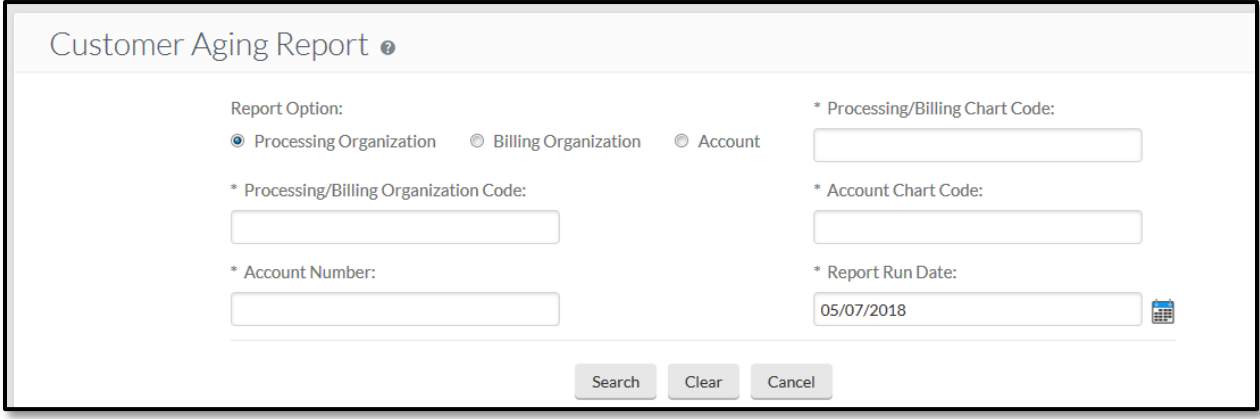

#### *Lookup Criteria*

#### **Customer Aging Report field definitions**

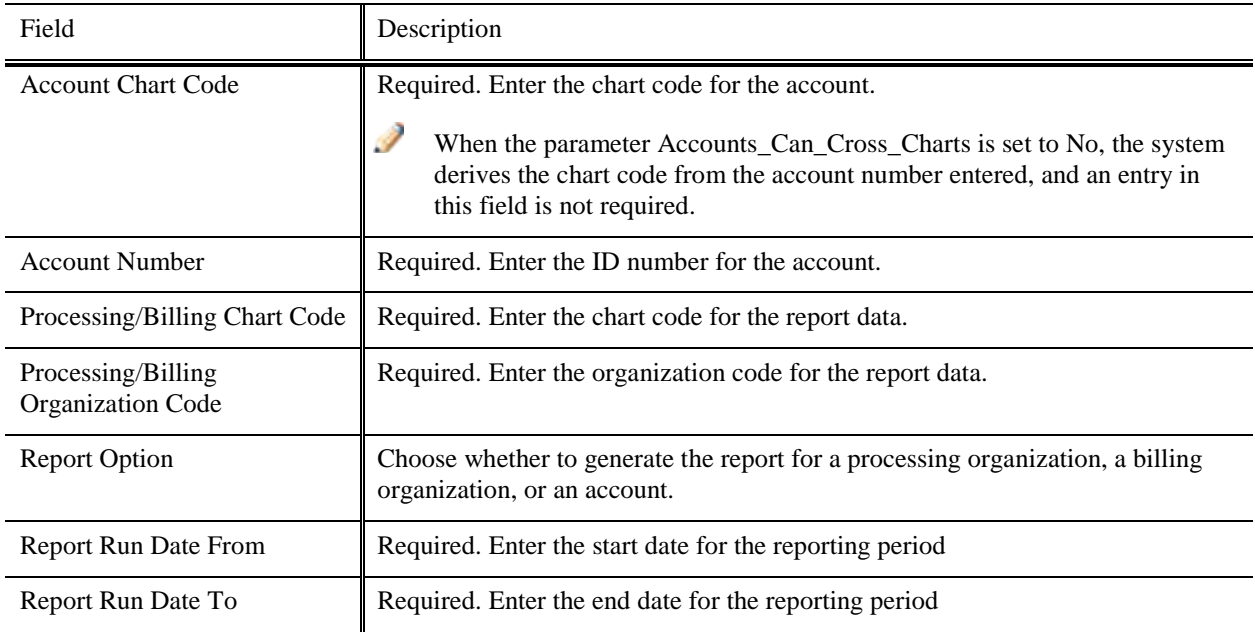

#### *Results*

The search results show outstanding amounts for this customer over various periods of time.

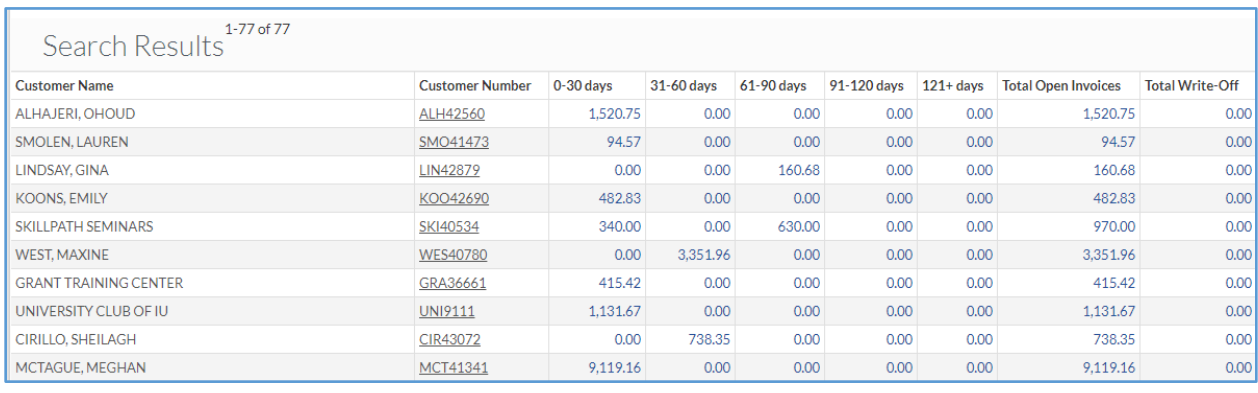

## <span id="page-5-0"></span>**Customer History Report**

The Customer History Report returns all Accounts Receivable activity for a customer. This report is available in the search results of the Customer lookup.

If there has been a payment, credit or write-off against an invoice, clicking on the Unpaid Amount will bring up another report, Unpaid/Unapplied Amount Report. This will show the documents used to apply payments, credits or write-offs to that particular invoice.

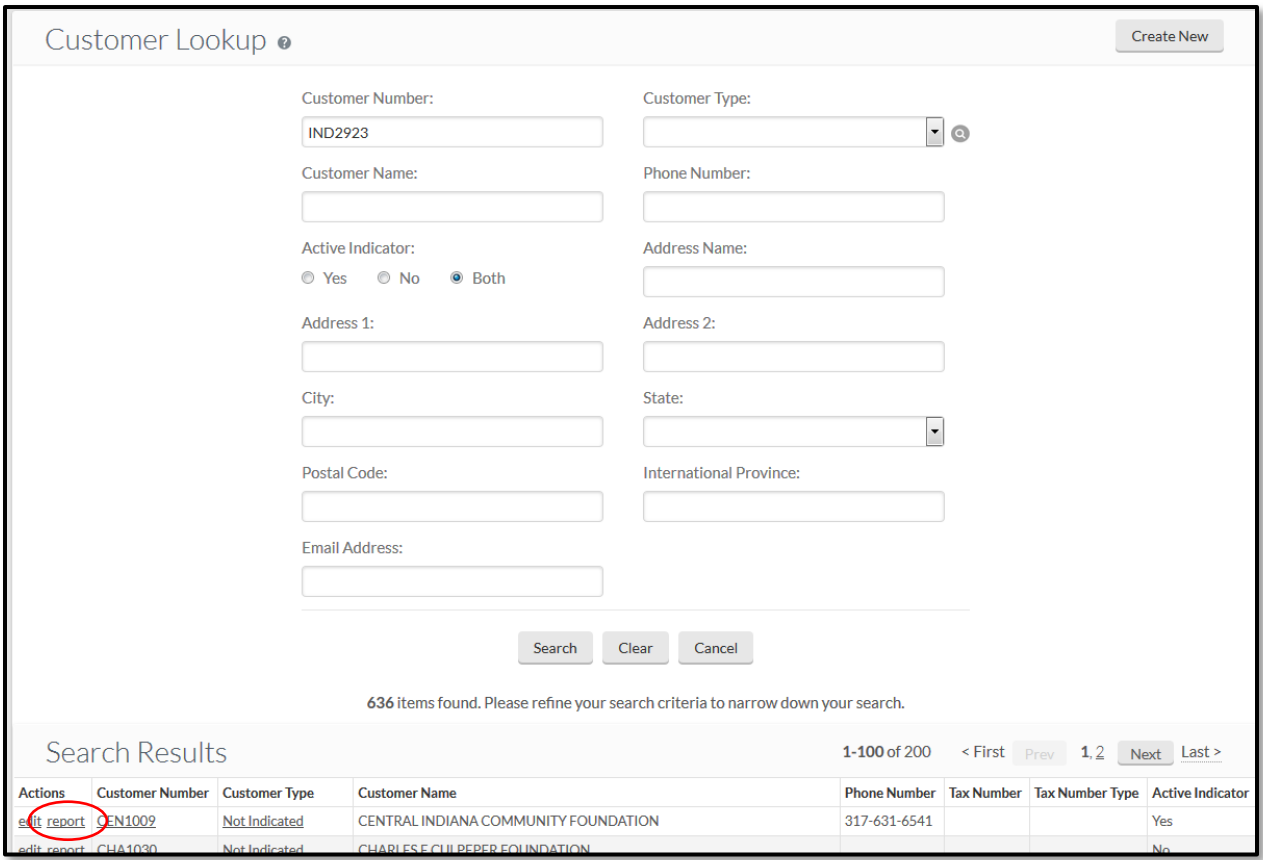

## *Lookup Criteria*

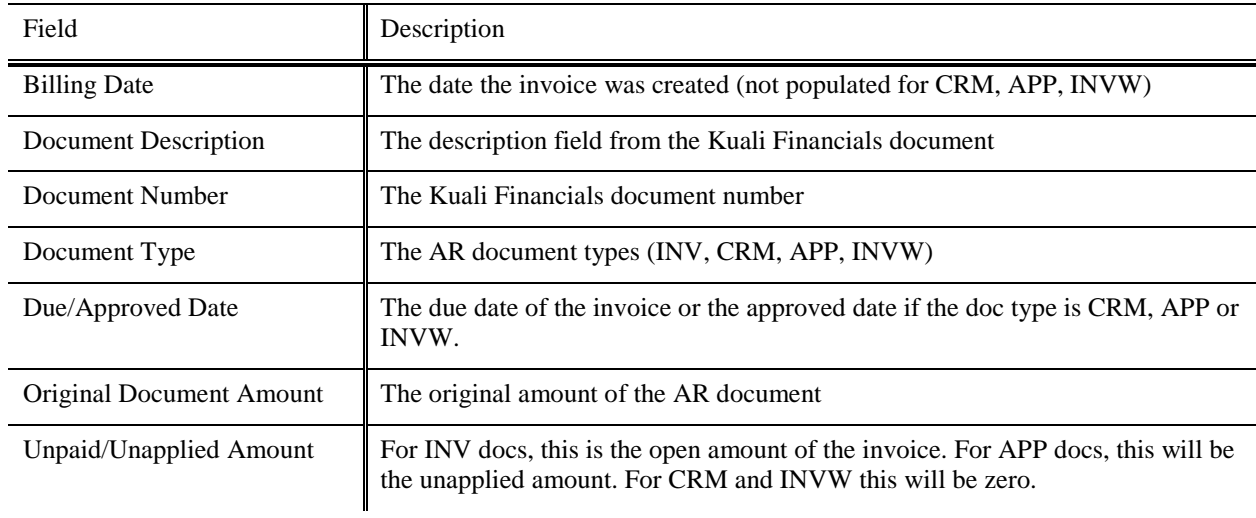

#### **Customer History Report field definitions**

#### Customer History Report .

#### Customer Number: CEN1009 CENTRAL INDIANA COMMUNITY FOUNDATION

<sup>1-36 of 36</sup><br>Search Results

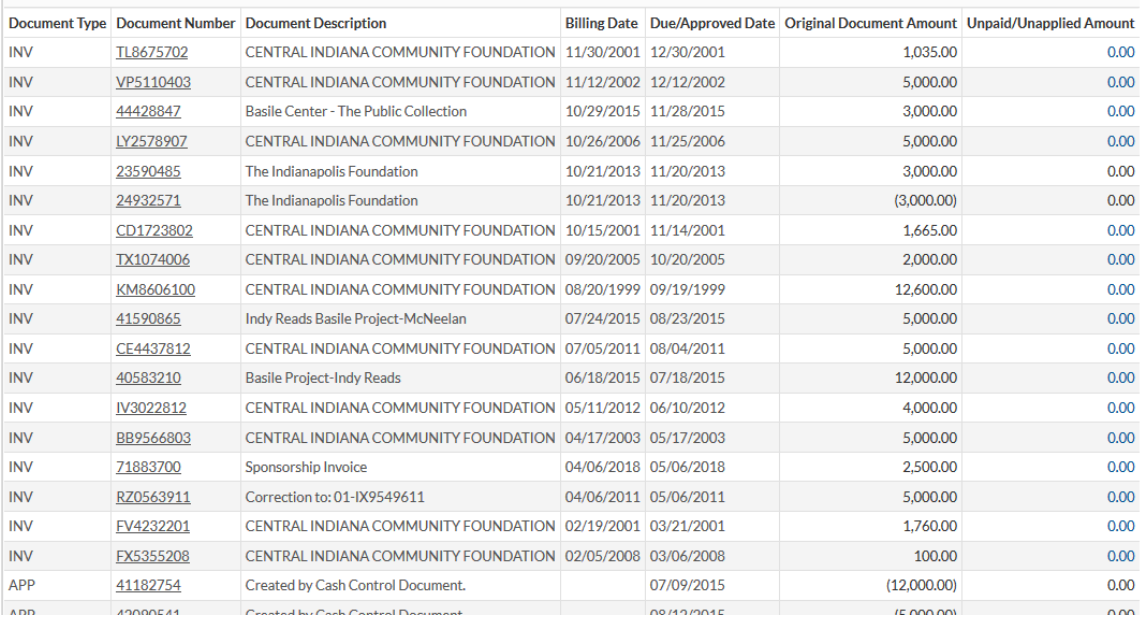

## <span id="page-7-0"></span>**Customer Invoice Report**

The Customer Invoice menu option allows you to search for a customer invoice by billing organization, processing organization or user ID and print the invoice.

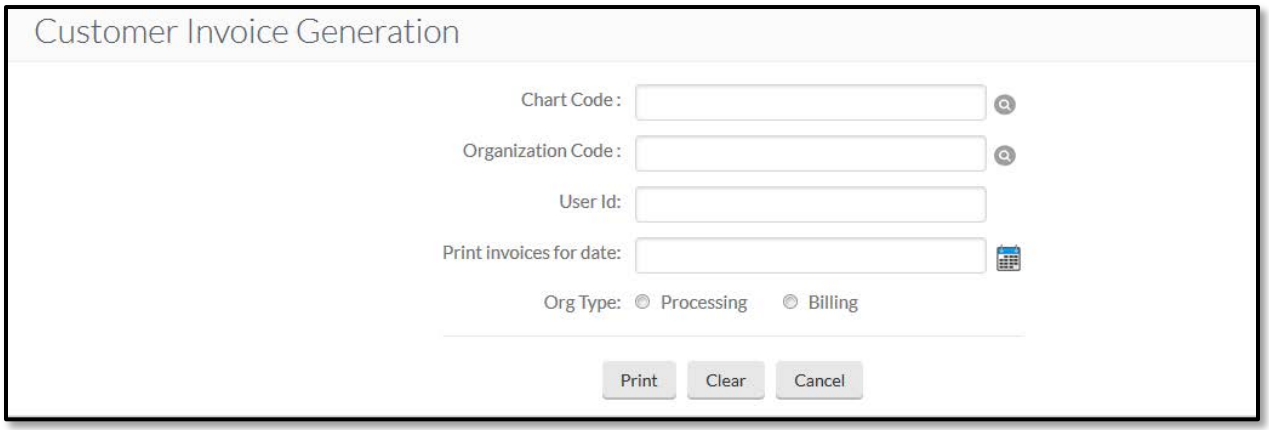

## *Lookup Criteria*

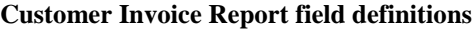

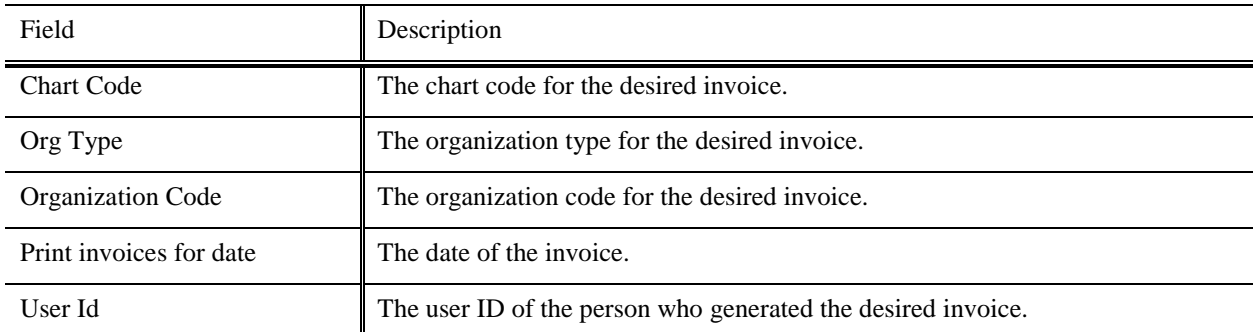

Click **Generate Print File** button to generate a pdf file for the invoice.

## *Results*

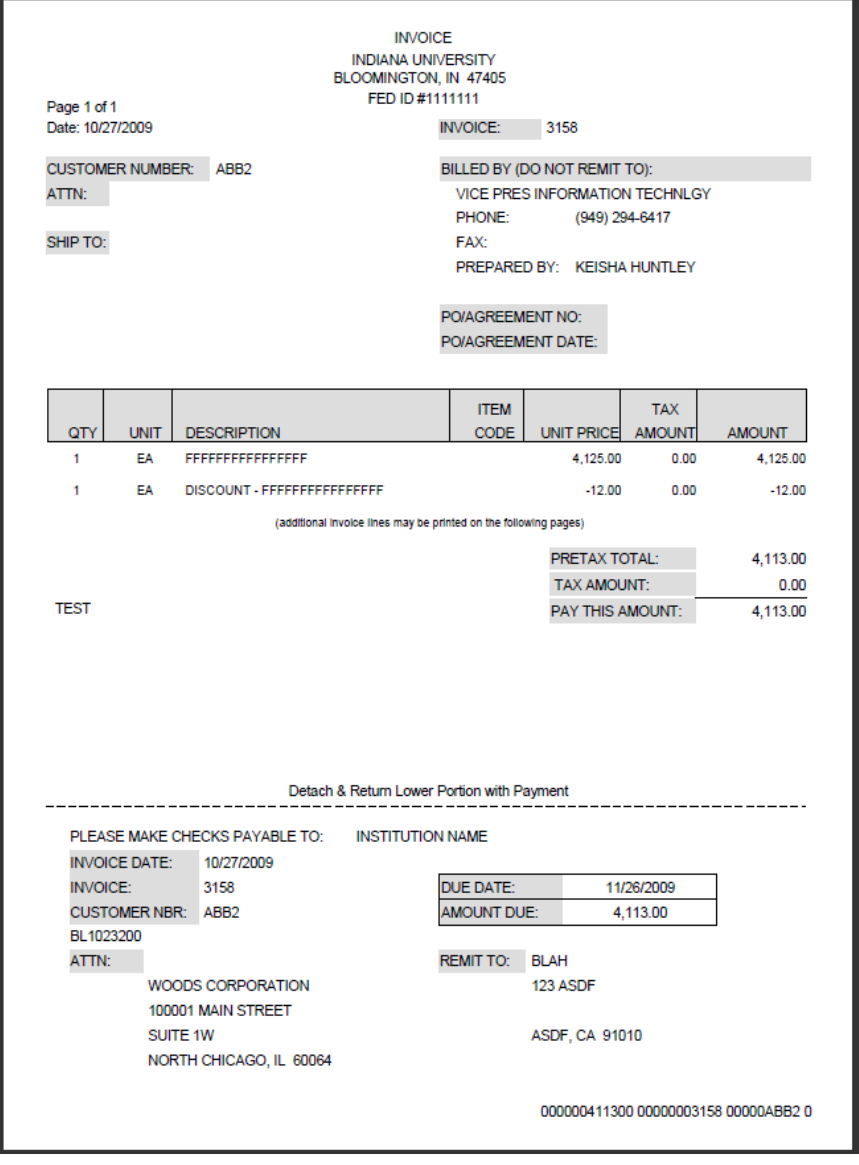